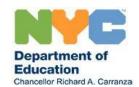

# Guide to the Document Transfer System (DTS) for DOHMH Central Administrators, Agency Administrators and Service Coordinators

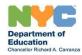

### **Guide to the Document Transfer System (DTS)**

| Overview                                                                                                    | 3   |
|----------------------------------------------------------------------------------------------------|-----|
| Accessing and Logging into the Document Transfer System for the First Time                                                                                                    | 3   |
| Bookmarking the Document Transfer System for Easy Access                                                                                                    |     |
| Recovering Password                                                                                                    | 3   |
| Service Coordinators  Updating Your Contact Information Transferring Documents to a CPSE Step 1: Attach Documents Step 2: Enter the Child and Family Information Step 3: Submit and Confirm Document Transfer Frequently Asked Questions (FAQs) from Service Coordinators | 4-5 |
| Agency Administrators Updating Agency Information Adding, Reinviting, and Deactivating, a Service Coordinator Transferring Documents on Behalf of a Service Coordinator                                                                                                   | 6   |
| DOHMH Central Users Adding Agencies and Managing Users                                                                                                    | 7   |

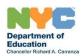

#### **Overview**

This step-by-step guide describes how to use the Document Transfer System. This secure, web-based system allows EI Service Coordinators to upload and transmit documents electronically to the New York City Department of Education (NYCDOE) Committees on Preschool Special Education (CPSEs), eliminating the need for paper faxes and a fax machine. The Document Transfer System makes the EI-to-CPSE transition more fluid, providing child and family information to the DOE in a way that facilitates DOE outreach to families. By securely transferring documents digitally, this system will also minimize the loss of information and increase accountability between agencies.

Service Coordinators will use this system to transfer scans of all documents to the NYCDOE. Before transferring the documents, Service Coordinators will input key information about the child and family.

#### **Accessing the Document Transfer System**

Note that in order for the DTS to function properly, be sure to use the below internet browsers and operating systems. The application may work with other browsers like Internet Explorer or with other operating systems, though you will likely encounter technical issues.

| Required Internet Browsers                                             | Required Operating Systems                                |
|------------------------------------------------------------------------|-----------------------------------------------------------|
| <ul><li>Microsoft Edge</li><li>Google Chrome</li><li>Firefox</li></ul> | <ul><li>Window 7</li><li>Windows 10</li><li>Mac</li></ul> |

#### Logging in to the Document Transfer System for the First Time

- 1. To log into the Document Transfer System for the first time, open an email from your Agency Administrator titled **Invitation to the Document Transfer System**.
  - a. If you are a *service coordinator* and you have not received an email invitation, contact your agency administrator.
  - b. If you are an *agency administrator* and you have not received an email invitation, email <a href="mailto:npuffett@health.nyc.gov">npuffett@health.nyc.gov</a>.
- 2. In the email invitation, click on the link that says "Complete Registration Process." A window will open in your internet browser.
- 3. When prompted, complete your account registration (i.e., create a password, enter contact requested information, answer security questions).
  - a. Note that the DOE will have access to the contact information in your profile, so please ensure it is accurate and up to date.
- 4. Click **Save** to save your responses.
- 5. To log in in the future, your username is your email address.
- 6. After creating a profile, users will receive a confirmation email prompting them to login.

#### **Bookmarking the Document Transfer System for Easy Access**

For easy access to the Document Transfer page:

- Open the Document Transfer System in your browser.
- Click the star icon on the top right hand corner of the search bar.
- This will create a quick bookmark link on your browser.

#### **Recovering your Password**

To recover your password:

- 1. On the login page, select the **Forget or need to change your password?** link below **Vendors and Non-DOE Partners**.
- 2. Follow the instructions using your security questions to recover and/or change your password.

#### **Service Coordinators**

Service coordinators are responsible for scanning and uploading case documents to be transferred to the CPSE as well as inputting child and family information. Service coordinators must also ensure that their contact information remains up to date in the Document Transfer System.

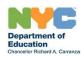

| □ F         | <b>ng Your Contact Information</b><br>From the dropdown menu in the top right of the so<br>Jpdate your contact information, including your r                      |                                                                                                    |     |
|-------------|----------------------------------------------------------------------------------------------------|----------------------------------------------------------------------------------------------------|-----|
|             | uestions.<br>To save changes, click <b>Save Profile.</b>                                                                                                    |                                                                                                    |     |
| Step 1      | rring Documents to a CPSE  : Select your Agency In the top left of the purple banner, use the drop                                                                | o-down menu to select the correct agency for this                                                                                                    |     |
|             | particular child. This is especially important if y only one agency will appear.                                                                                  | ou work for multiple agencies. If you work for one agen                                                                                                   | зу, |
|             | 2: Attach Documents                                                                                                    |                                                                                                    |     |
|             | Using <b>Select Files</b> , attach each document you Each document must be uploaded indivonce for one child.                                                      | intend to submit for a particular student. idually, but you can submit up to twenty documents at                                                          |     |
|             | the exception of spaces, dashes and und                                                                                                    |                                                                                                    |     |
|             | Eligibility to the CPSE, Consent for a Transition                                                                                                    |                                                                                                    |     |
|             | accepted in this system.                                                                                                    | : 120 days or more before a child's age eligibility will not                                                                                              | be  |
|             | <ul> <li>Or, confirm that you have previously tra</li> <li>Consent document previously uple</li> </ul>                                                            | consent form type from the dropdown menu.<br>ansmitted the appropriate consent form by clicking the l                                                     |     |
| Step 3      | the document(s) that require consent.  3: Enter the Child and Family Information                                                                                  |                                                                                                    |     |
| submit      |                                                                                                    | formation fields are required. If you previously are transmitting additional documents, only the                                                          |     |
| 1011011     | ☐ Child first name and last name☐ Child EI ID                                                                                                    | <ul><li>Child date of birth</li><li>School district</li></ul>                                                                                             |     |
|             | : Submit and Confirm Document Transfer                                                                                                    |                                                                                                    |     |
|             | Press <b>Upload</b> at the bottom of the screen.  Verify that all documents successfully transferred.  If one or more documents did not successfully transferred. | ed by reviewing the confirmation window. essfully transfer, complete Steps 1-2 for just those                                                             |     |
|             |                                                                                                    | ssions. Instead of uploading fax confirmations to NYEIS s to NYEIS.                                                                                       | ,   |
| Syster<br>• | m <b>Support:</b> For questions about specific documents and cas supervisor.                                                                                      | es, or about getting access to the DTS, contact your                                                                                                    |     |
| •           | For questions about this guide or issues regarding preschools PED systemshelp@schools.nyc.gov.                                                                    | ng access to the Document Transfer System, contact                                                                                                    |     |
| •           | If you experience technical issues with the Docu                                                                                                    | ment Transfer System, check with your agency to make curing at the agency level. If there are no agency specific <b>C DOE Help Desk at 718-935-5100</b> . |     |

#### Frequently Asked Questions (FAQ) from Service Coordinators

Am I expected to enter all of the child and family information fields for all forms?

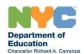

- You are required to submit a response to ALL fields when submitting documents that include a Notification of Potential Eligibility and/or Form for Parent Referral to the Committee on Preschool Special Education.
- If you are submitting documents other than Notification and/or Referral, the following fields are required:
  - Child First Name and Last Name
  - Child Address Information
  - o Child EI ID
  - Child Date of Birth
  - Home District
- As a reminder, transmissions can include multiple documents at once for one child, but documents must be uploaded as separate files (e.g., one Notification pdf and one Referral pdf can be uploaded at the same time).

#### When is parental consent required to share family and child information?

- It depends on what forms you are submitting. DTS states which form types require consent.
- Consent forms include: the Consent for EI Transmittal of EIP Evaluations and Records or the NYC EIP Consent to Obtain/Release Information.
- If you are submitting documents without including one of these signed forms, and if you have not previously submitted one of these forms on behalf of a family, you should mark the Parental Consent field as "NO" and you will not be able to complete fields that require parental consent.
- You must include a signed parental consent form, or check the box that states you have previously submitted one when sharing documents like EI evaluations, medical forms or other child/family information.

#### What should I do if my transmission contains an error or is sent accidentally?

- If you submit documents that contain errors, or accidentally submit a document with incomplete information, similar to the fax, you cannot retrieve or modify that particular transmission.
- You must re-submit the documents with the updated/correct information and with a cover letter briefly explaining why you are re-submitting these documents.
- After re-submitting documents with the cover letter, you must email the CPSE Chairperson and Community Coordinator notifying them that you have re-submitted this child's documents.
- CPSE Chairperson and Community Coordinator emails can be found on the DOE website at <a href="https://www.schools.nyc.gov/learning/special-education/help/committees-on-special-education">https://www.schools.nyc.gov/learning/special-education/help/committees-on-special-education</a>.
- In this email, you must include the child's DOB and NYEIS ID.

## What should I do if I need to communicate new information to the DOE after submitting documents via the DTS?

- Please follow regular EIP policies and procedures regarding communication with CPSE.
- If this means re-submitting documentation when changes occur, follow all usual procedures as you would have with the fax machine, but now using the DTS.
- If you have questions about EIP or agency procedures, contact your supervisor.

#### How should parents submit referrals to the DOE?

• Parents should use the contact information found on the <u>DOE website</u> to submit referrals, as always. The DTS is only for EI agency administrators and service coordinators.

#### May service coordinators submit multiple documents at once using the DTS?

• Service coordinators may submit multiple documents using the DTS so long as **each document** is uploaded as a separate file and all documents are for the same child.

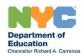

**Updating Agency Information** 

#### **Agency Administrators**

Agency administrators manage an agency's contact information and the service coordinators who work with the agency. Managing service coordinators includes adding, reinviting, and deactivating service coordinators. In the rare case when necessary, an agency administrator may also transfer documents to a CPSE on behalf of a service coordinator.

| <br>             | pdate agency information (e.g., phone number, fax number, address, etc.):  Select the <b>Agencies</b> tab in the top right.  Click the three bars to the right of the agency  Select <b>Update Agency</b> .  Update the agency information fields  Select <b>Update Agency</b> to save changes.                                                                                                    |
|------------------|----------------------------------------------------------------------------------------------------|
| Adding, Re       | inviting, and Deactivating a Service Coordinator                                                                                                    |
| To n             | nanage service coordinators, select the <b>Users</b> tab in top left of the screen.                                                                                                    |
| То а             | dd a Service Coordinator:  □ Select Invite Service Coordinator in the top right of the screen.  □ Input the email addresses of Service Coordinators you would like to invite.  □ You can invite up to FIVE Service Coordinators at once.  □ Note that you MUST press enter or tab between service coordinator emails when inviting them, or an error will appear.  □ Select the agency.  □ Select Invite Users. |
| To R             | tesend an Email Invitation to a Service Coordinator  ☐ From the list of all Service Coordinators, find the Service Coordinator you would like to reinvite.  ☐ In the far right column, click the three black bars. Then, select <b>Resend Invitation</b> .                                                                                                    |
| То Г             | Deactivate a Service Coordinator:  ☐ From the list of all Service Coordinators, find the Service Coordinator you would like to deactivate.  ☐ In the far right column, click the three black bars. Select <b>Edit User</b> .  ☐ Under <b>Agencies</b> , select the <b>X</b> next to the agency (or agencies) you wish to deactivate for this Service Coordinator.  ☐ Select <b>Update User</b> .                |
| In th<br>on b    | ng Documents on Behalf of a Service Coordinator ne rare circumstance when an Agency Administrator needs to submit a document to a CPSE ehalf of a Service Coordinator:  ☐ From the drop-down menu to the right of the purple bar , select Upload Documents. ☐ Follow the steps on page 4 for how to transmit documents to a CPSE.                                                                               |
| at<br>● Fo<br>su | Support: or questions about adding an agency administrator, contact DOHMH Central Administrator, Nora Puffet npuffett@health.nyc.gov. or questions about specific documents and cases, or about getting access to the DTS, contact your upervisor. or questions about this guide or issues regarding access to the Document Transfer System, contact                                                            |

If you experience technical issues with the Document Transfer System, check with your agency to make sure there are no network or technical issues occurring at the agency level. If there are no agency specific

network or technical issues, you can contact NYC DOE Help Desk at 718-935-5100.

preschoolSPEDsystemshelp@schools.nyc.gov.

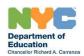

#### **DOHMH Central Users**

Central users are responsible for adding and deactivating agencies. When adding an agency, Central users must include at least one agency administrator who will have the ability to add service coordinators. Central users may also deactivate agency administrators as well as add and deactivate service coordinators.

#### **Adding Agencies and Managing Users**

| Го add an Agency   | <b>"</b>                                                                                                    |
|--------------------|----------------------------------------------------------------------------------------------------|
| From the           | purple menu bar, select <b>Agencies.</b>                                                                                                    |
| Select Cr          | eate New Agency.                                                                                                    |
| Input the          | Agency information, including: NYS DOH ID, agency name, address, phone number,                                                                                                    |
| and fax.           |                                                                                                    |
| 🗆 Click Cre        | eate Agency.                                                                                                    |
| Го deactivate an а | agency:                                                                                                    |
| □ F<br>□ C<br>S    | irst, remove any users from the agency using the steps outlined below on the <b>Agencies</b> tab, click on the three bars to the right of the agency you wish to delete. elect <b>Delete Agency</b> . (This option will only appear if all users assigned to that agency ave been removed from the agency.) |
| Го Manage Ageno    | v Users:                                                                                                    |
|                    | Users tab in the top left of the purple menu bar.                                                                                                    |
|                    | earch function to find the user you would like to manage.                                                                                                    |
|                    | , o                                                                                                    |
| To invite          | a new agency administrator:                                                                                                    |
|                    | Select <b>Invite User</b> in the top right.                                                                                                    |
|                    | ☐ You can invite up to FIVE agency administrators at once.                                                                                                    |
|                    | ☐ Note that you MUST press enter or tab between agency administrator                                                                                                    |
|                    | emails when inviting them, or an error will appear.                                                                                                    |
|                    | Input email addresses for new administrator(s), and select the agency from the drop-                                                                                                    |
|                    | down menu.                                                                                                    |
|                    | Select Invite Users.                                                                                                    |
|                    | te an agency administrator: From the list of all an agency's users, find the administrator you would like to reinvite. In the far right column, click the three bars and select <b>Resend Invitation</b> .                                                                                                  |
| To deacti          | vate an agency administrator or other user:                                                                                                    |
|                    | from the list of an agency's users, find the user you would like to deactivate.                                                                                                    |
|                    | n the far right column, select <b>Edit User</b> .                                                                                                    |
|                    | Under <b>Agencies</b> , select the <b>X</b> next to the agency (or agencies) you wish to deactivate for                                                                                                    |
|                    | his Service Coordinator.                                                                                                    |
|                    | elect <b>Update User</b> .                                                                                                    |
|                    |                                                                                                    |

#### **System Support:**

- For questions about this guide or issues regarding access to the Document Transfer System, contact <a href="mailto:preschoolSPEDsystemshelp@schools.nyc.gov">preschoolSPEDsystemshelp@schools.nyc.gov</a>.
- If you experience technical issues with the Document Transfer System, check with your agency to make sure there are no network or technical issues occuring at the agency level. If there are no agency specific network or technical issues, you can contact **NYC DOE Help Desk at 718-935-5100**.